# SOLICITAÇÕES FAEPEX

Linha Pesquisa – Auxílio à Pesquisa - FCM

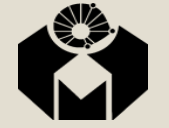

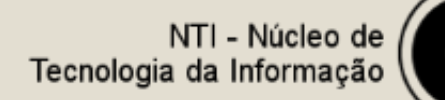

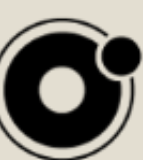

■ Ao clicar no Auxílio à Pesquisa – FCM, aparecerá a seguinte tela, para confirmar os seus dados:

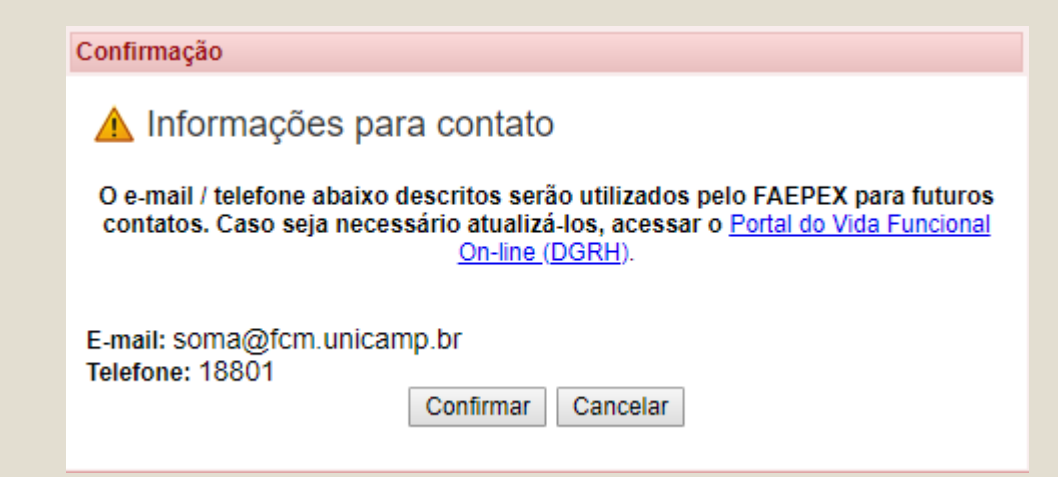

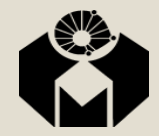

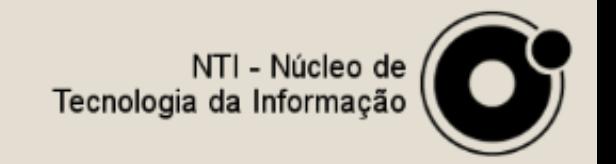

- Esta tela é dividida em 5 abas, sendo obrigatório preencher os campo com  $*$ (asterisco):
- Na primeira aba Complementaridade:
	- *Nenhum campo é obrigatório*

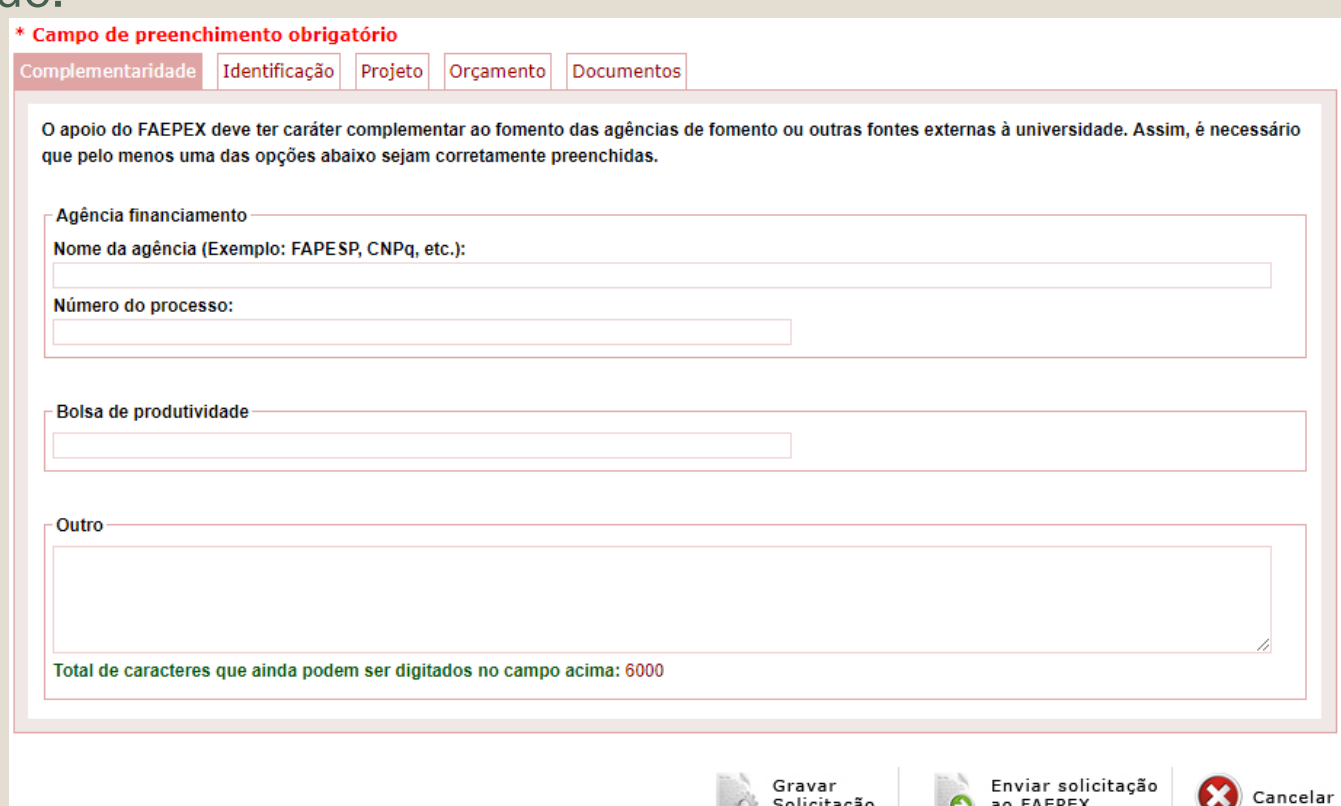

Solicitação

ao FAEPEX

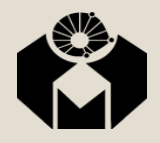

- Na segunda aba Identificação, o único campo obrigatório é:
	- *Palavras chave*

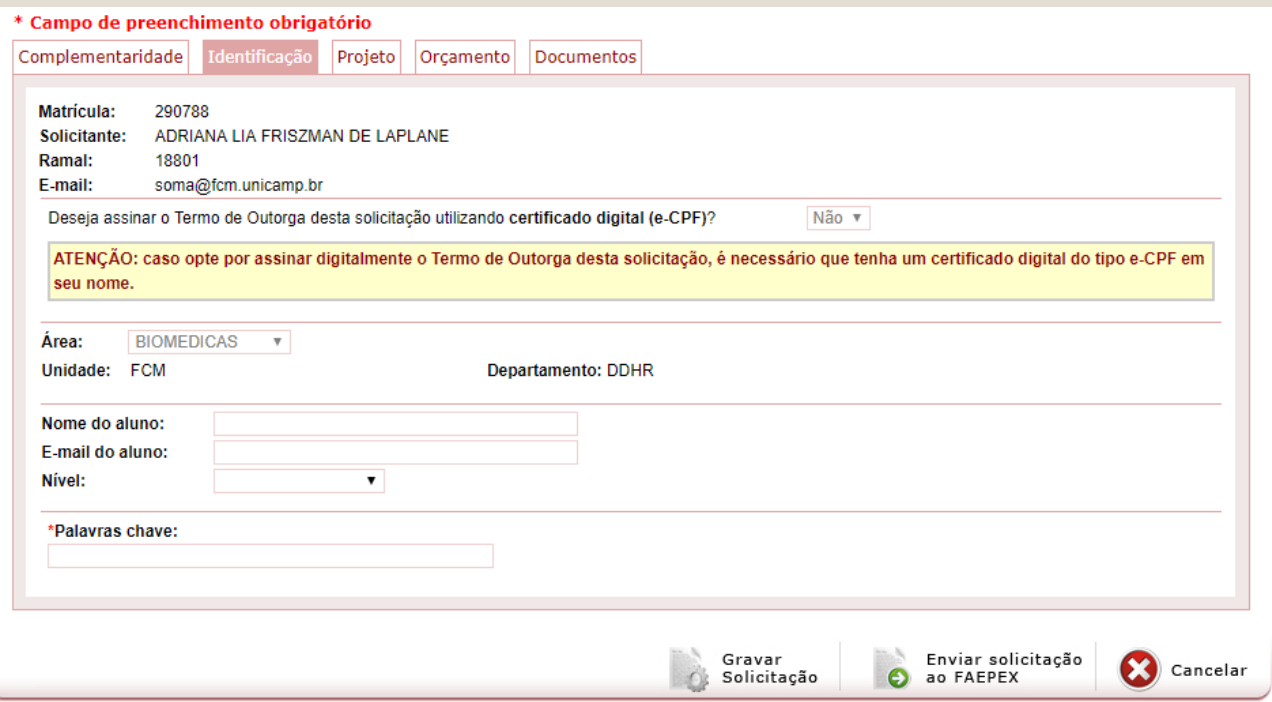

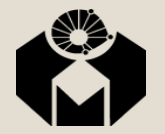

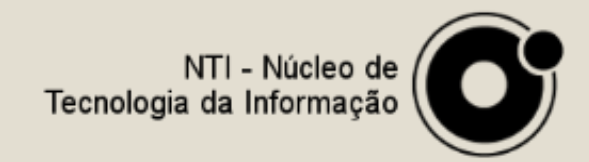

- Na terceira aba Projeto:
	- *Todos os campos são obrigatórios*
		- Titulo
		- Resumo/Objetivo
		- Resultados Esperados

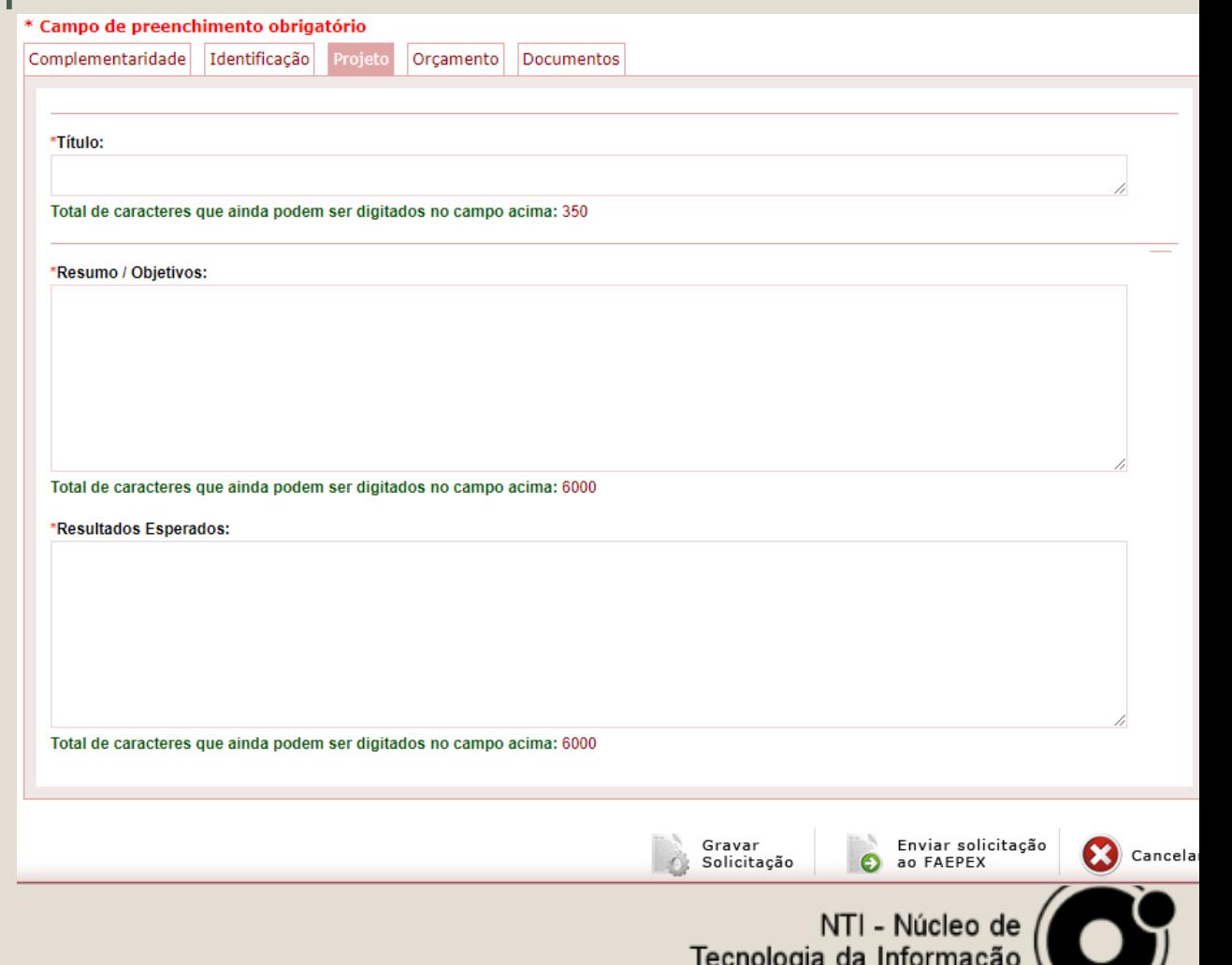

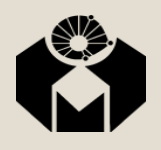

- Na quarta aba Orçamento:
	- *Nenhum campo é obrigatório*

Mas o orçamento solicitado deve ser maior que 0 (zero)

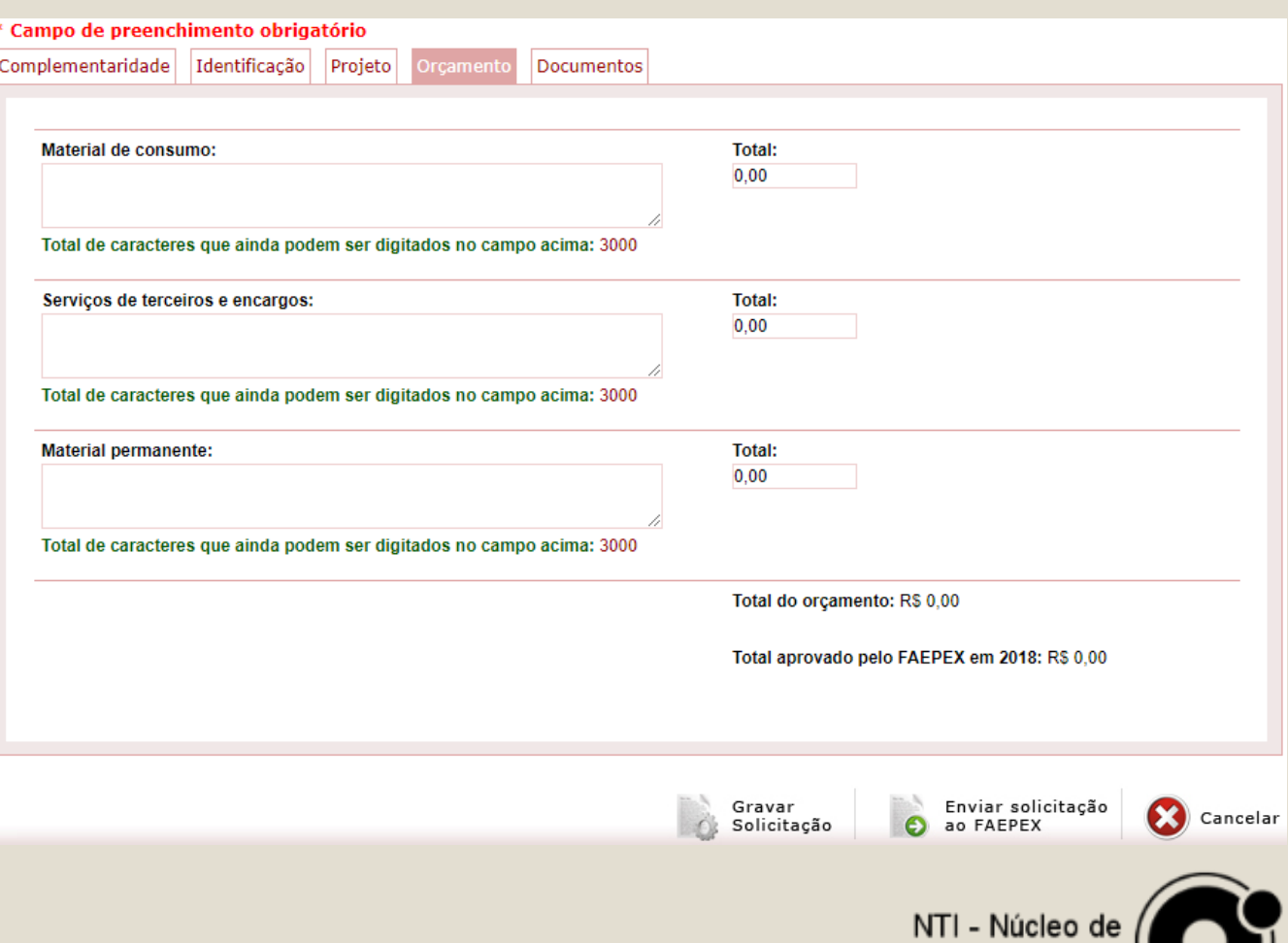

Tecnologia da Informação

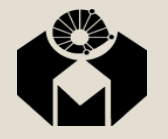

- Na quinta aba Documentos:
	- *Upload de arquivos PDF, clicando em*

#### ← Anexar

- Documentos necessários:
	- *Projeto de pesquisa detalhado*
	- *Parecer do Comitê de Ética*
		- (Obs.: quando necessário)
	- *Súmula curricular*
	- *Esclarecimentos complementares*

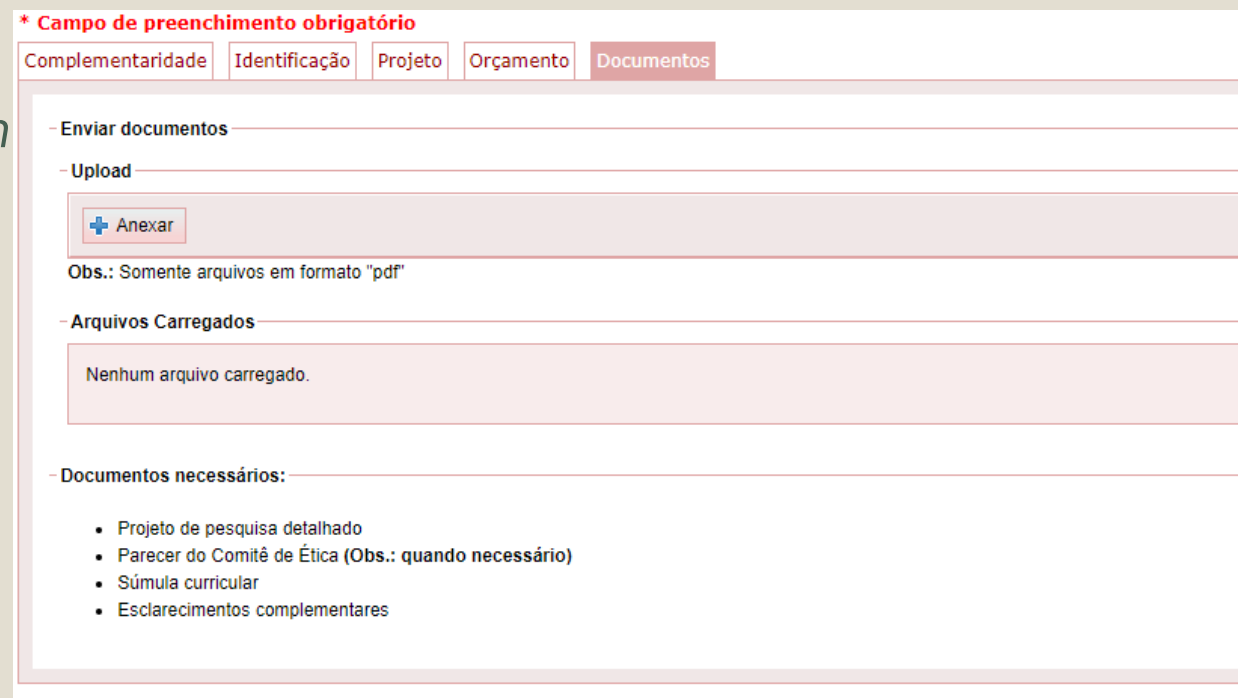

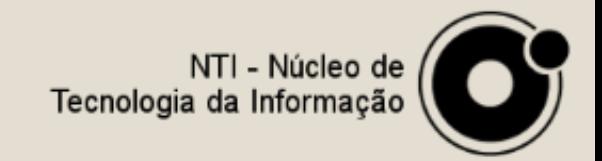

Enviar solicitação

ao FAEPEX

Gravar

Solicitação

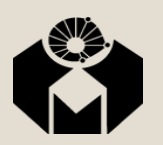

■ Ao terminar de preencher as abas, clique no botão Enviar solicitação ao FAEPEX

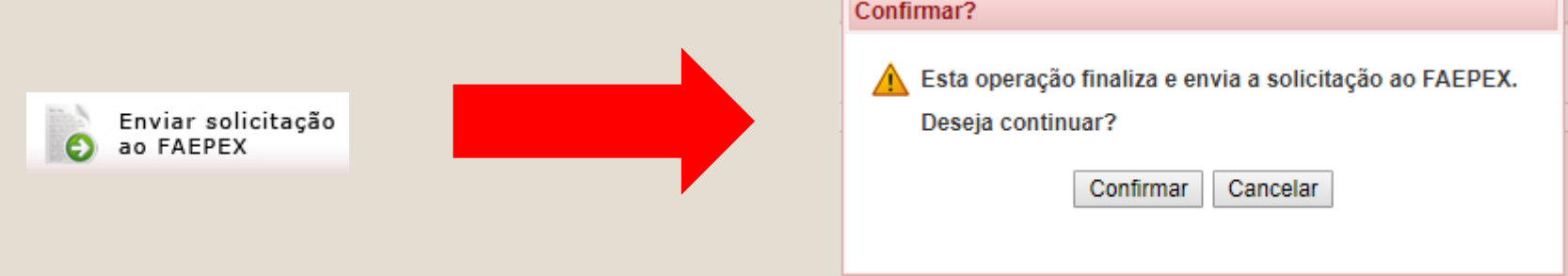

Caso não tenha todos os dados em mãos para o preenchimento, clique no botão Gravar Solicitação

> Gravar Solicitação

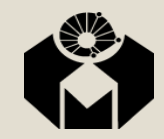

Assim você poderá enviar a solicitação depois

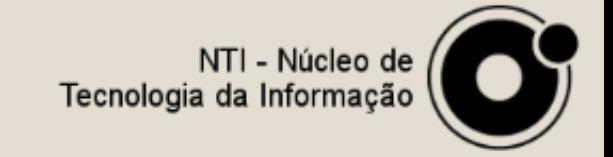